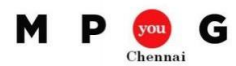

# **Managing Project of Projects – MS Project 2010**

*Speaker: Thangavelu Sundararajan*

# **Overview:**

Any project would start with a simple scheduling, which would get progressively elaborated into a complex project, thanks to the high visibility on the underlying activities in due course of time. We could disintegrate this complex project into relatively manageable smaller projects. These smaller projects could be integrated together to be viewed as a single project, which would give a better picture on the overall execution.

The smaller projects are called Sub Projects and the integrated project is called a Master Project.

## **Sub Project – A Sub Project – B**

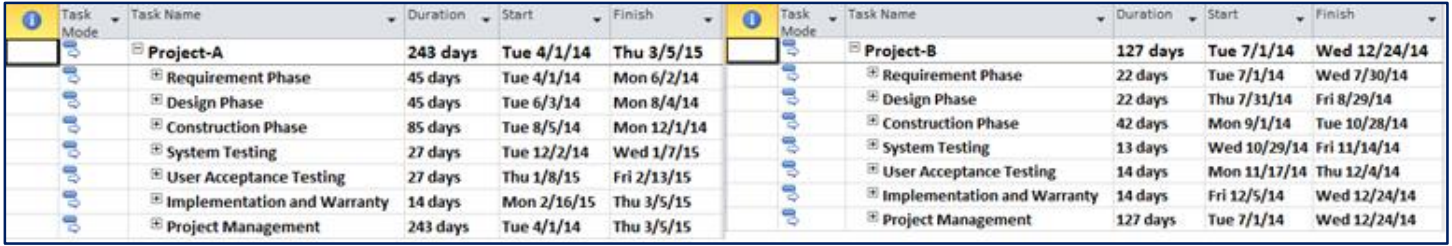

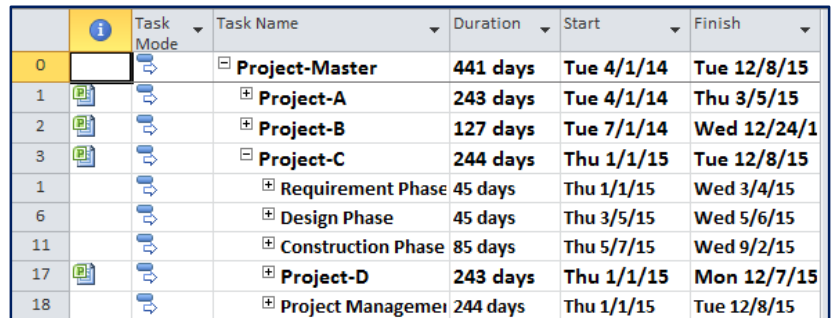

### **Master Project**

### **Driving factors of Master and Sub Projects:**

- Project is Large and Complex
- Organization is not centralized
- To increase the effectiveness of the Organization's planning methods
- Execution of Multiple projects in parallel
- Hierarchy or Dependency among projects
- Multiple Owners for the project
- Multiple Stakeholders who cares for specific attributes for the project
- Restricting access to specific areas of the project
- Monitoring and Controlling specific functional areas, besides the overall project

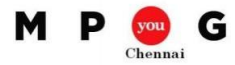

# **Subprojects in a Master Project:**

The subprojects are represented as summary tasks in the task list of a master project. A project icon indicator in the indicator field uniquely identifies a sub project and differentiates it from a summary task, in the master project. The formatting applied to summary tasks or Gantt bars in a subproject does not appear in the master project. Formatting information is specific to a file and could not be inherited in other files.

When sub projects are modified in the master file, changes specific to each of the sub project are updated in the specific source files. Likewise, if the changes are made in the sub project, the same would get reflected in the master file automatically.

### **Inserting a Sub Project in a Master Project:**

- 1. Open a new project, that would be recognized as a master project
- 2. Click **View** -> **Gantt Chart**
- 3. In the **Task Name** Field, click the row above which you wish to insert the sub project

47,

- 4. On the **Project** menu click **Subproject**
- 5. In the **Look** in box, click the drive or folder that contains the project
- 6. Click the project to be inserted
- 7. Click **Insert**

Note:

- To insert multiple projects, select all of the projects in the Look in box
- To insert a project as Read-Only, click the arrow on the **Insert** button and then click **Insert Read-Only**
- To have sub project and master project independent of each other, clear the **Link to Project** check box
- If the same resources are used in multiple sub projects, the resource names would appear duplicate as they are not combined and the resources could not be shared across projects
- Using resource pool, would help to assign and share resources across multiple projects, eliminating duplicates
- Single and Multiple Critical paths can be created
- Effective usage of Master project helps to optimize performance and scalability

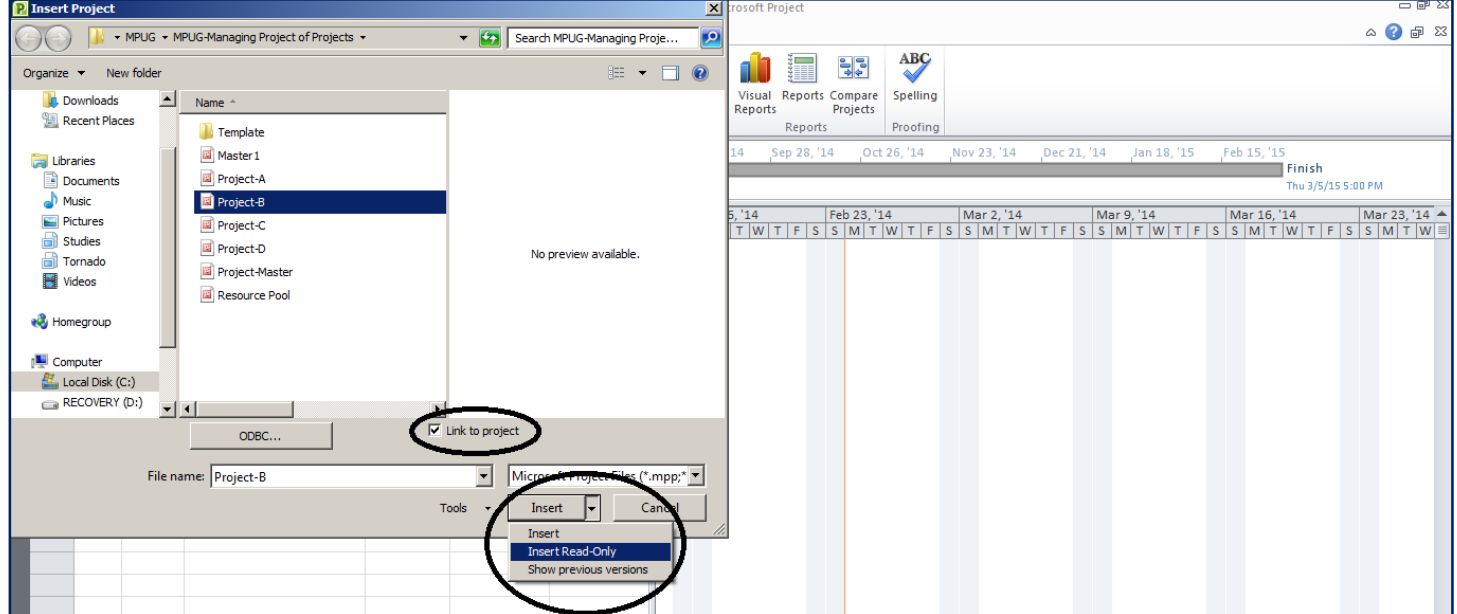